## **AspenCat – Adding a Bibliographic Record (using Z39.50)**

There are a variety of ways that you can add bibliographic records to Koha. This document will describe one method; however, whenever you see the  $\frac{Q \times 239.50 \text{ Search}}{Q}$  button you can search for records in other systems and bring them into the AspenCat database.

## **\*\*\*Always search the database for a matching bibliographic record before you add a new one to AspenCat.\*\*\***

- 1. Login to the staff module.
- 2. Click on "Add MARC Record".

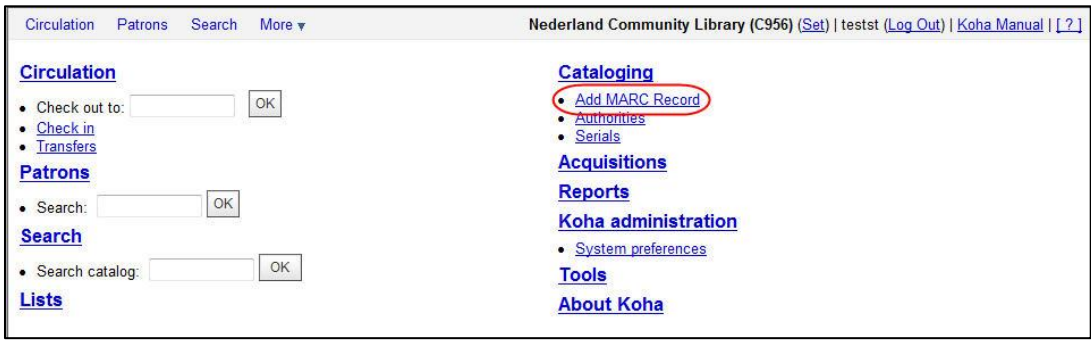

3. Click on the "z39.50 Search" button at the top of the page.

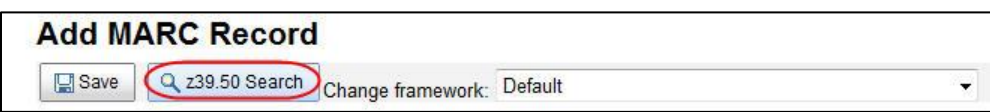

4. A pop-up window will be displayed. Enter your search criteria into the fields at the top, select the catalog(s) you wish to search and then click the "Search" button.

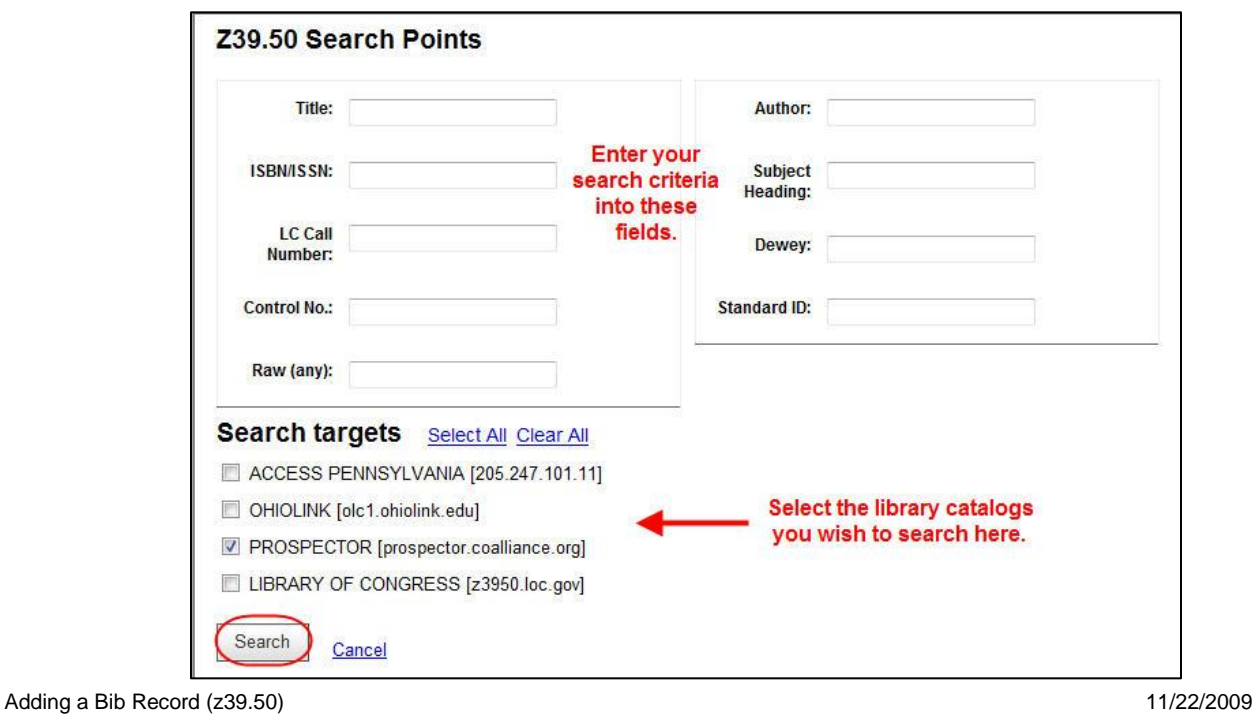

5. The results of the z39.50 search are displayed. The catalog where the record was found displays along with some brief bibliographic information. You can Preview the MARC record to determine if it is the correct bibliographic record for your item. When you have decided which record you wish to use, click on the "Import" link on the right side of the selected record.

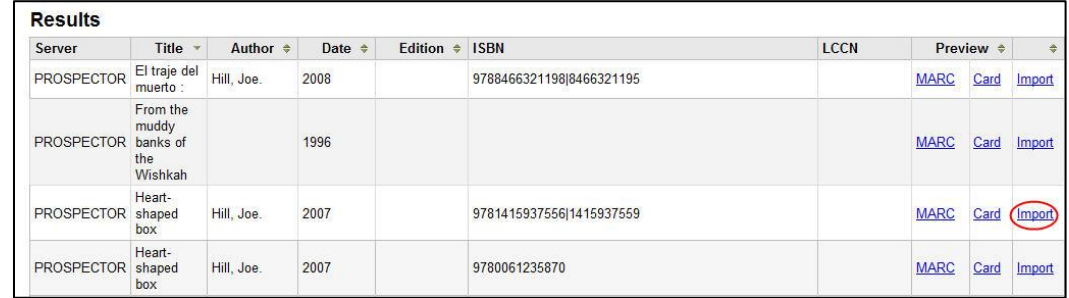

6. Koha will fill in all of the MARC fields with the data retrieved from the selected record. You can now add new fields and edit existing fields. When you are done editing, click the "Save" button at the top of the record.

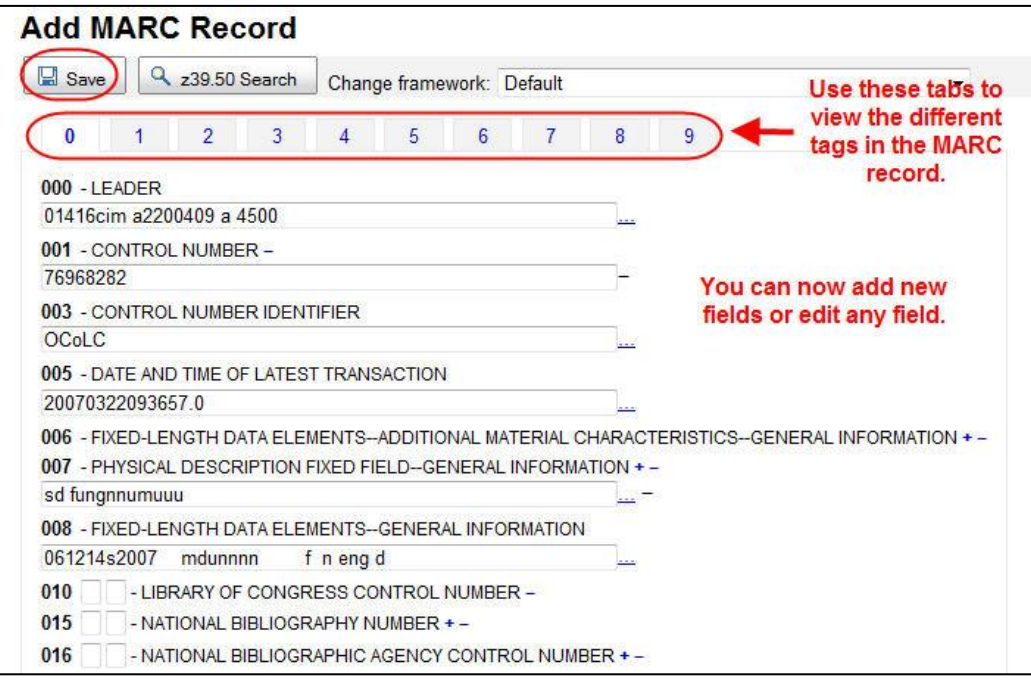

7. Once the bibliographic record is saved, a screen will display for adding an item to the record. Asterisks (\*) indicate required fields. Fill in as much information as possible and click the "Add Item" button at the bottom of the screen.

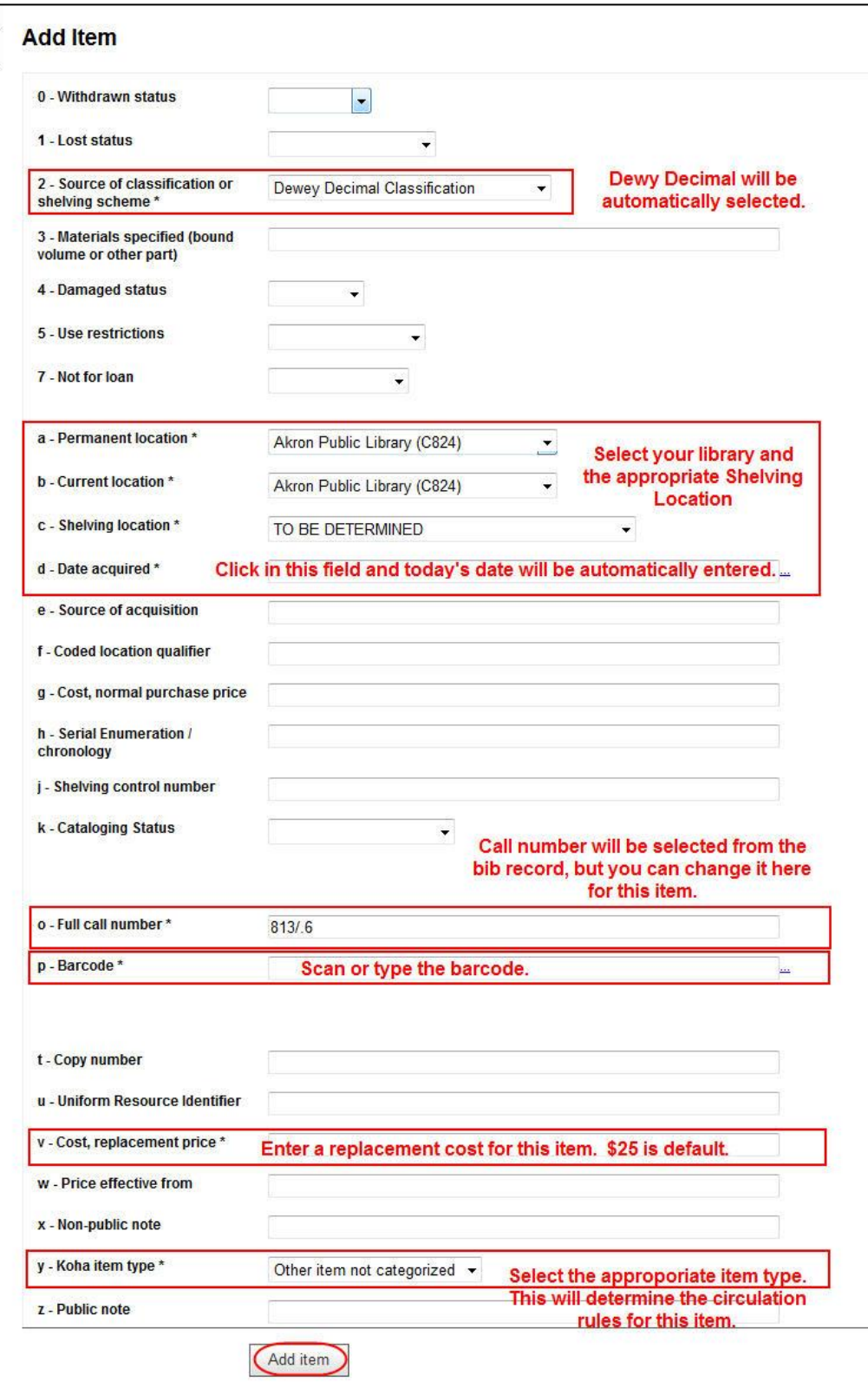

- 8. The new bibliographic record is now in AspenCat and the item is ready to complete processing for the shelf.
- 9. You can print a spine label for the item through the Tools  $\rightarrow$  Label and Patron Card Creator menu option.